### Connect the Hardware

of through a DSL / Cable / Satellite modem, connect the Ethernet cable directly to the router's Internet port, then follow steps 1, 5 and 6 to complete the hardware connection.

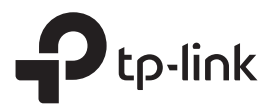

## Quick Installation Guide

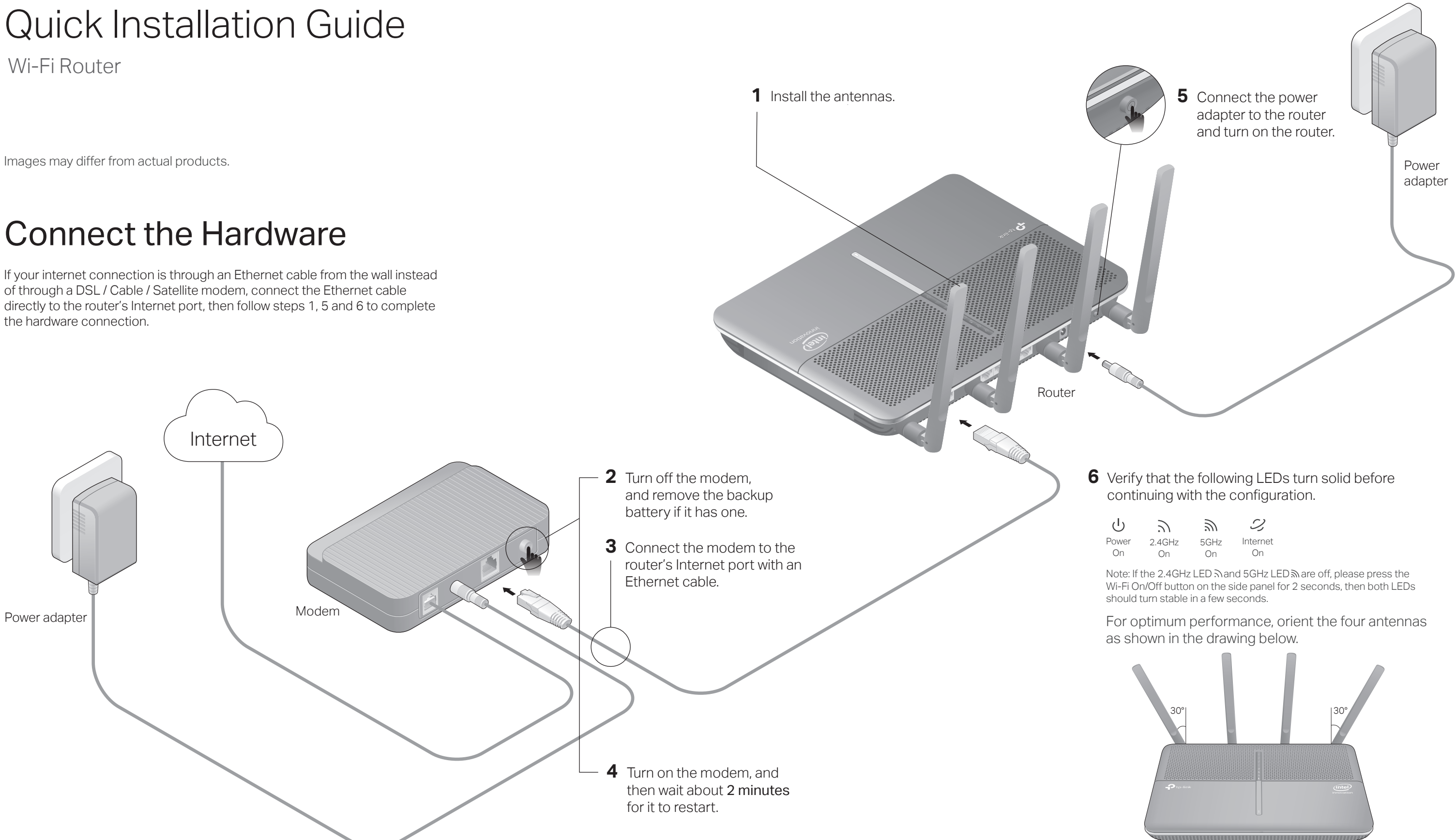

# $\mathbb{H} \mathbb{C}$

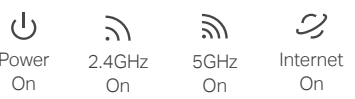

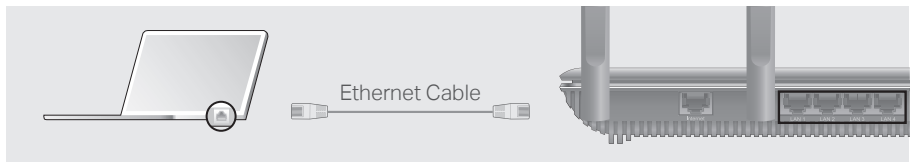

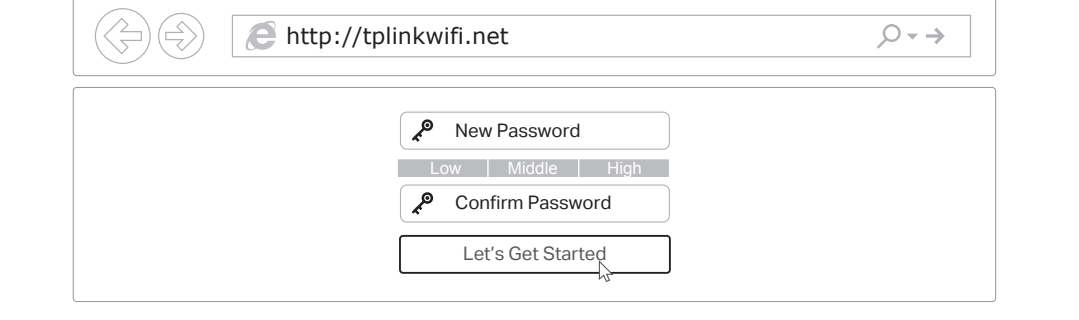

### Method ONE: Via TP-Link Tether App

#### 1. Download the Tether app.

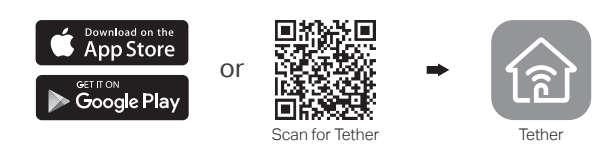

#### 2. Connect your smartphone to the router.

## Configure the Cloud Router

#### Method TWO: Via a Web Browser

©2018 TP-Link 7106508138 REV1.0.0

• Disable then re-enable the network adapter being used.

Turn off the Wi-Fi on your computer and connect the devices as shown below.

The default wireless network names (SSIDs) and password are printed on the label at the bottom of the router.

To enjoy a more complete service from TP-Link, tap Bind Now when prompted and follow the instructions to register and bind a TP-Link ID to your cloud router.

With TP-Link ID, you can conveniently manage your home network from your smartphone or tablet via the Tether app, no matter where you find yourself.

### $\odot$  Enjoy the internet!

- 1. Connect your device to the router (wired or wireless).
- Wired

Launch a web browser, and enter http://tplinkwifi.net or http://192.168.0.1 in the **A** address bar. Create a login password for secure management purposes, and then click Let's Get Started.

- If the computer is set to a static IP address, change its settings to obtain an IP address automatically.
- Verify that http://tplinkwifi.net is correctly entered in the web browser. Alternatively, enter http://192.168.0.1 or http://192.168.1.1 in the web browser and press Enter.
- Use another web browser and try again.
- Reboot your router and try again.

Follow the step-by-step instructions to set up an internet connection and register the **B** TP-Link Cloud service.

### $\langle \cup \rangle$  Enjoy the internet!

#### 2. Connect the router to the internet.

#### Wireless

Note: If the login window does not appear, please refer to Q1 of Need Help? in this guide.

- **a** Find the SSID and wireless password printed on the label of the router.
- Click the network icon of your computer or go to Wi-Fi settings of your smart device, **b** and then select the SSID to join the network.

#### 3. Connect the router to the internet.

#### 4. Register the TP-Link Cloud service.

Local Device

! Archer XXXX 50-C7-BF-02-EA-DC

 $\circ$ 

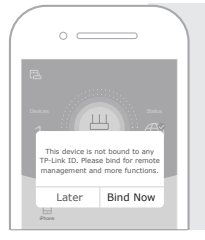

- **A** Launch the Tether app. Select the model of your router from the device list.
- **B** Create a login password.
- **C** Follow the steps to connect to the internet.

## Need Help?

#### Q1. What should I do if I cannot access the web management page?

- Keep the device away from water, fire, humidity or hot environments.
- Do not attempt to disassemble, repair, or modify the device.
- Do not use damaged charger or USB cable to charge the device.
- Do not use any other chargers than those recommended.
- Do not use the device where wireless devices are not allowed.
- Adapter shall be installed near the equipment and shall be easily accessible.
- For cable modem users, log in to the web management page of the router. Go to Advanced > Network > Internet > MAC Clone, click Use Current Computer MAC Address and click Save, then reboot both the modem and the router.
- Reboot your router and try again.

#### Q2. What should I do if I cannot access the internet?

- Check if you have an internet connection by connecting a computer directly to the modem using an Ethernet cable. If you don't, contact your internet service provider.
- Log in to the web management page of the router, and go to the Basic > Network Map page to check whether the internet IP address is valid or not. If it is, please run the

• If you haven't changed the default wireless password, it can be found on the product label at the bottom of the router.

• If you have changed the default wireless password, log in to the router's web

management page, and go to Basic > Wireless to obtain or reset your wireless

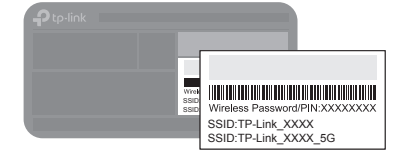

## TP-Link Cloud Service

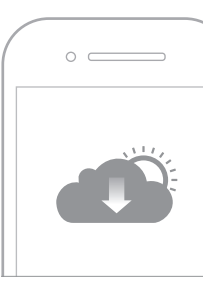

TP-Link Cloud service provides a better way to manage your cloud devices. For example:

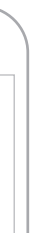

#### Remote Management

Easily manage your home network when you are out and about via the Tether app on your smartphone or tablet.

#### Timely Upgrade Notifications

Keep you informed of the latest firmware updates, ensuring that your router stays at its best.

#### One for All

Manage multiple TP-Link Cloud devices, all from a single TP-Link ID.

You can set up and enjoy cloud functions via the Tether app or through the web management page at http://tplinkwifi.net.

To learn more about TP-Link Cloud service and other useful features supported by the router (including Guest Network, Parental Controls, Access Control and more), please refer to the User Guide at https://www.tp-link.com.

With the dual USB ports, it's easy to share files and media with multiple devices.

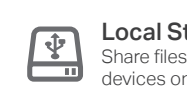

For technical support, the User Guide and other information, please visit https://www.tp-link.com/support, or simply scan the QR code.

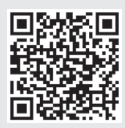

#### Safety Information

- 
- 
- 
- 
- 

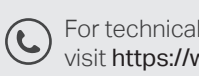

Quick Setup again; otherwise, recheck the hardware connection.

#### Q3. How do I restore the router to its factory default settings?

- While the router is powered on, use a pin to press and hold the Reset button on the side panel until all LEDs go off, then release the button.
- Log in to the web management page of the router. Go to Advanced > System Tools > Backup & Restore, and click Factory Restore. The router will restore and reboot automatically.

#### Q4. What should I do if I forget my web management page password?

- If you are using a TP-Link ID to log in, click Forgot password on the login page and then follow the instructions to reset the password.
- Alternatively, press and hold the Reset button on the side panel until all LEDs go off to reset the router. Wait for the Power LED blinks, and visit http://tplinkwifi.net to create a new login password.

#### Q5. What should I do if I forget my wireless network password?

- 
- 
- password.

### USB Applications

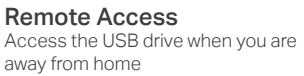

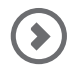

away from home

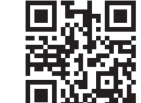

Local Storage Sharing Share files from the USB drive with devices on your home network

> To learn more about the USB applications, visit https://www.tp-link.com/app/usb, or simply scan the QR code.

Media Server

Play media from the USB drive on your computer and smart devices